# **Preprocessing with ImageJ prior to using FiberFit**

ImageJ: ImageJ is a freely available, open source software used for the processing and analysis of scientific images. The download link can be found on their webpage [here](https://imagej.nih.gov/ij/).

Image Requirements for FiberFit: Square dimensions (equal width and height). 8-bit image depth, or equivalently, gray scale (FiberFit will not work on color images). Approved file formats include jpeg, png, tif, gif, or bmp.

### Procedure:

Step 1: Open ImageJ software

Step 2: Open the image

▪ File>Open

#### Step 3: Select the region of interest\*

▪ Use the rectangular selection tool (already selected by default) to select the general area to be analyzed

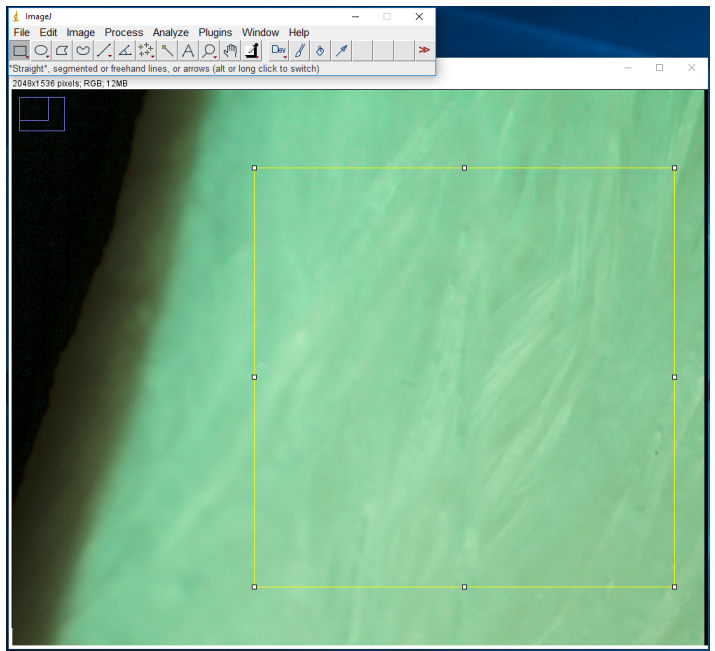

\*When making the selection, note that irregularities like glare and shadows will affect the results of FiberFit. Take extra care that you select a good sample area to measure.

Step 4: Edit selection to square dimensions

▪ Edit>Selection>Specify>adjust values so Width and Height are equal

Step 5: Crop the image

▪ Image>Crop

## Step 6: Convert to 8-bit grayscale

- Image>Type>8-bit
- The image should look similar to the figure on the right at this point

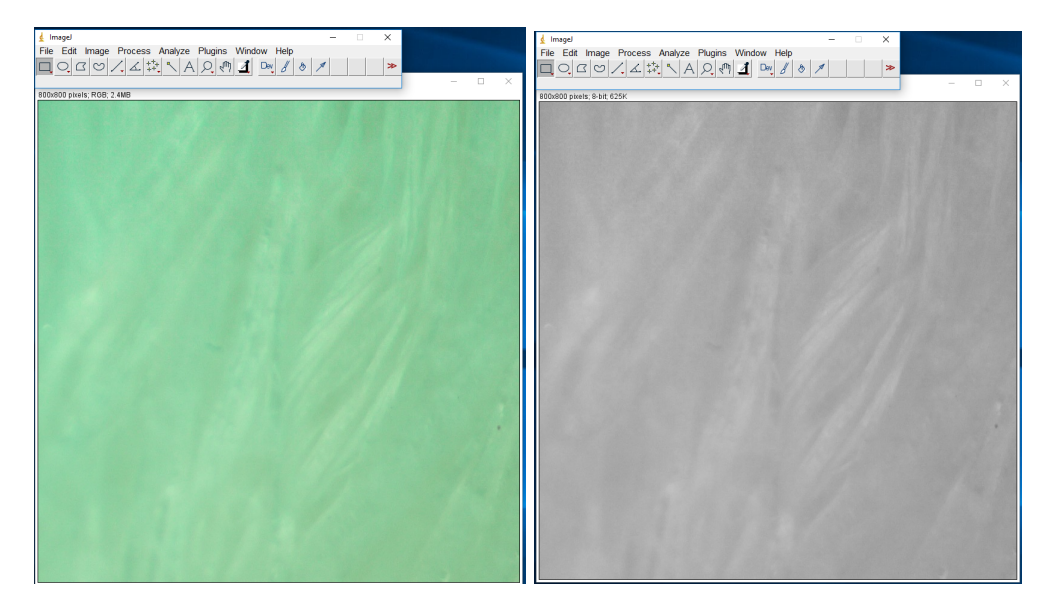

## Step 7: Save image

▪ File>Save As \*Approved file formats include jpeg, png, tif, gif, or bmp

#### Step 8: Open FiberFit and import previously saved ImageJ image